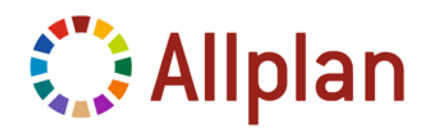

## TIP&TRIK

TENKÁ VNÚTORNÁ ČIARA V SENDVIČOVEJ STENE

## **Tenká vnútorná čiara v sendvičovej stene**

V tomto tipe a triku si ukážeme možnosť nastavenia pre správne vykreslenie tenkej čiary v sendvičovej stene.

Využijeme definície a zdroje projektu Allplan Contend 2009, ktorý si môžete stiahnuť na našich webových stránkach a mierne modifikujeme jeho definície. Projekt sa dá stiahnuť na [http://www.nemetschek.sk/web/servis/download/catalog.htm,](http://www.nemetschek.sk/web/servis/download/catalog.htm) Študenti si ho môžu stiahnuť zo študentského portálu Allplan-Campus.

1. Nainštalujte si projekt Allplan Contend 2009 do Vášho Allplanu. Projekt pribudne do zoznamu Vašich projektov. Zmeny, ktoré sú potrebné pre náš účel, urobíme priamo v tomto projekte, pretože zdroje projektu Allplan Contend budete určite využívať pri zakladaní Vašich nových projektov. Vyberte horné menu *Soubor – Otevřít projekt* – a zo zoznamu otvorte projekt Allplan Contend 2009.

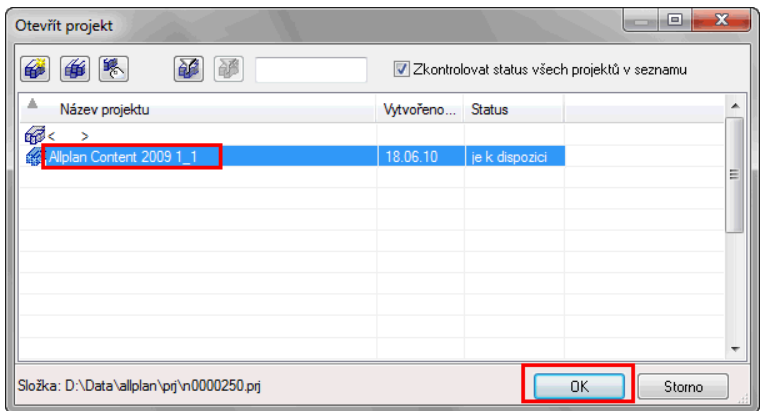

2. V štruktúre projektu vyberte aktívne prázdnu fóliu a potvrďte OK. Kliknite na paletu Asistent a zo zoznamu vyberte skupinu asistentov *Stěny* a asistent *Obecně* a pravým tlačítkom myši a príkazom *Převzetí* prevezmite vlastnosti sendvičovej steny úplne dole. Pokiaľ nepoužívate nové palety Allplanu, alebo ste ich vypli, toto usporiadanie zapnete cez horné menu *Zobrazit – Standardní konfigurace – Konfigurace palet*.

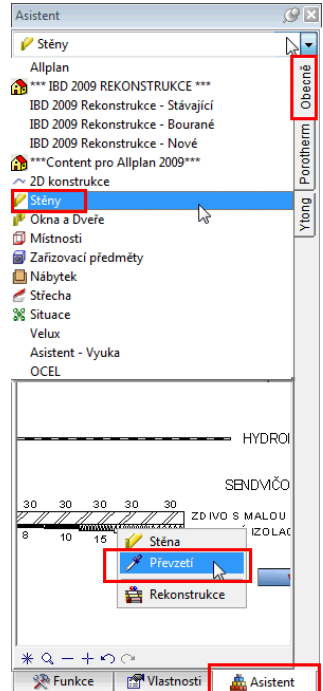

3. Nakreslite krátku priamu stenu, napr. dĺžky 2m a ukončite kreslenie steny klávesou ESC. Prepnite štýl plánu fólie vpravo dole na *Prováděcí dokumentace*.

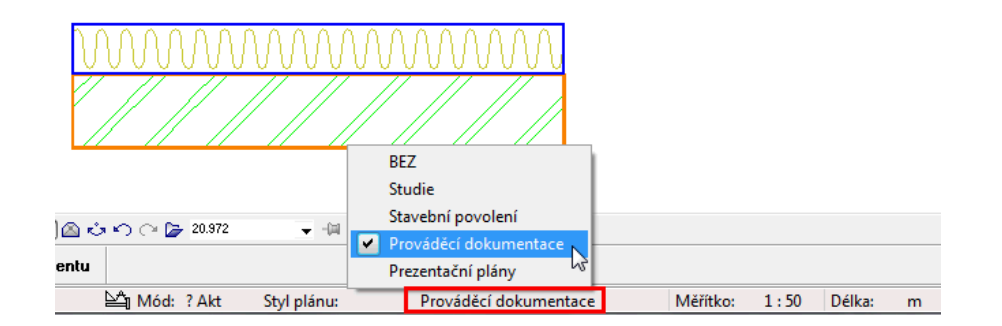

4. Dvojklikom ľavým tlačítkom myši na nakreslenej stene vyvolajte modifikáciu steny a v karte *Zobrazení ploch* môžete vidieť, že ako výplň vrstiev je použitá *štýlová plocha*, ktorá mení svoj vzhľad v závislosti od štýlu plánu. V prípade potreby môžete v karte Vlastnosti formátu zjednotiť perá pre obe vrstvy, napr. Modré 0,5.

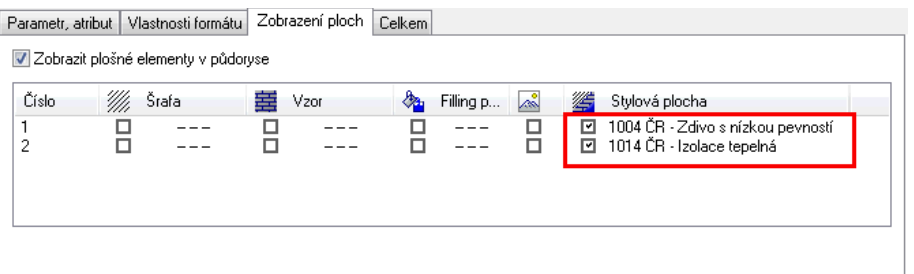

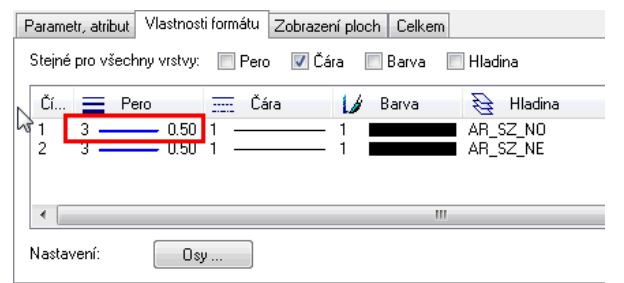

5. Prepnite sa do štýlu plánu *Studie*, kde môžete vidieť, že výplň vrstiev steny je bez ohľadu na materiál čierna.

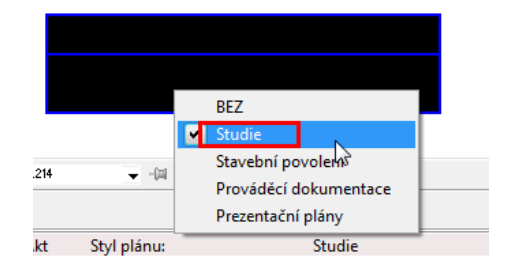

6. Prvým krokom môže byť nastavenie, aby Allplan vypol vnútornú hrubú čiaru pri sendvičových stenách. Toto sa stane len vtedy, pokiaľ sú použité ako výplň vrstiev štýlové plochy s rovnakým zobrazením (napr. v štýle plánu Studie). Zvoľte horné menu *Nástroje – Nastavení – Architektura – karta Zobrazení – Čáry* – a zaškrtnite voľbu *U stylové plochy je proto obsah*…

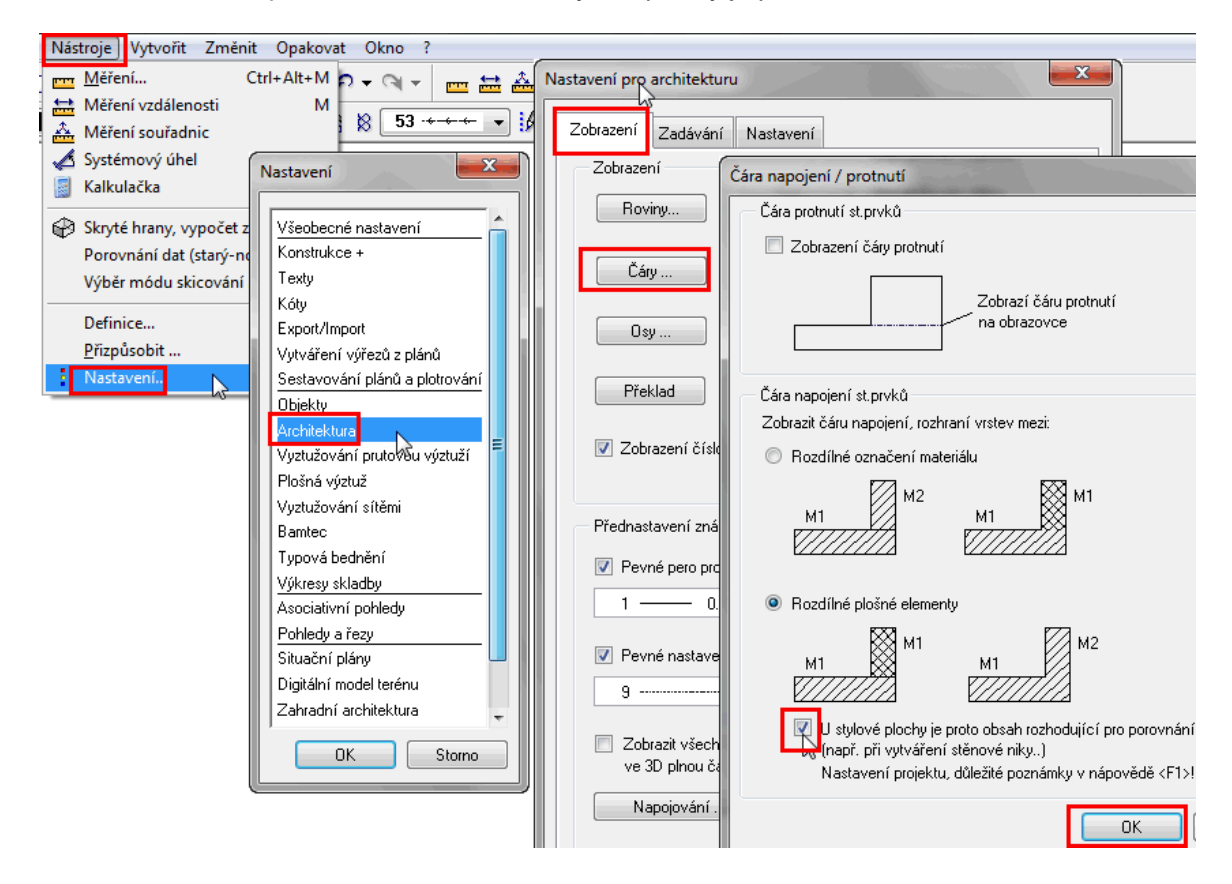

7. Aktivujte funkciu *Aktualizace 3D Zobrazení (modul Architektura – Základní :Steny, otvory,… - Změnit)*, a kliknite na dialog *Vše*. Následne sa prepnite do štýlu plánu *Provádecí dokumentace*. Vidíme, že v stene sa zrušilo vykreslenie vnútornej čiary. Teraz potrebujeme, aby sa čiara vykreslila tenkým perom.

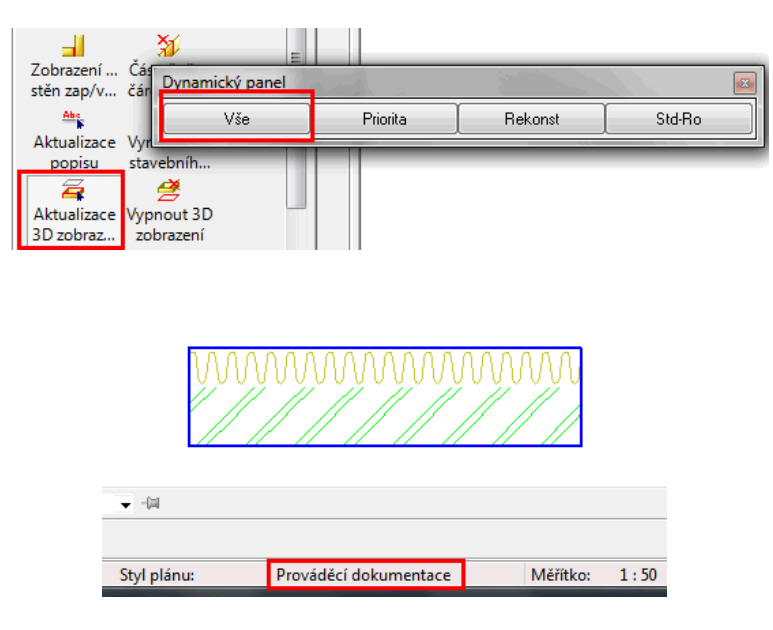

 $8$ . Toto dosiahneme úpravou plošného vzoru izolácie. Najprv si zistíme aké je číslo plošného vzoru izolácie v štýlovej ploche 1014 ČR – Izolace tepelná . Horné menu *Nástroje – Definice* –kliknite na *Styl čar, plošný styl,...*

 V Nastavení pro plošný styl vyberte z adresára *Contend plošný štýl – 1014 ČR – Izolace tepelná*. Vidíme, že pre štýl plánu Provádecí dokumentace a Stavební povolení používa plošný vzor číslo 22.

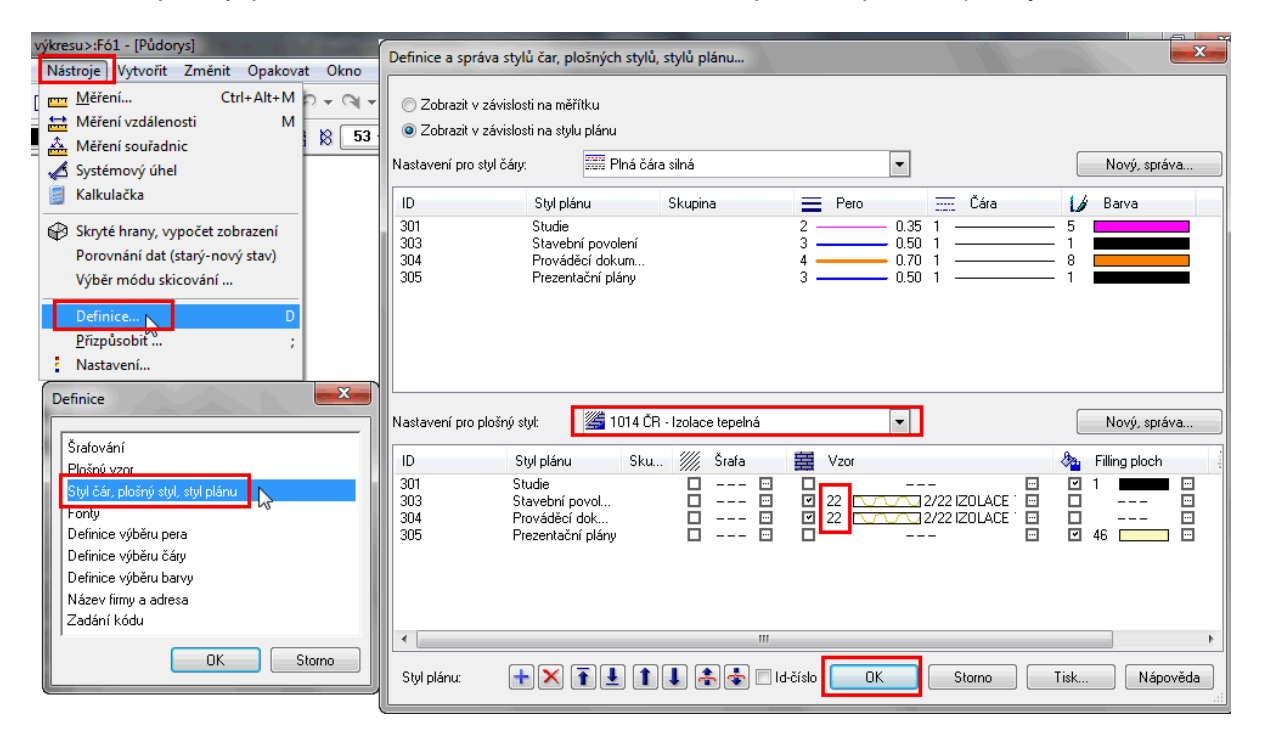

9. Opäť kliknite na horné menu *Nástroje – Definice* – a zvoľte *Plošný vzor*.

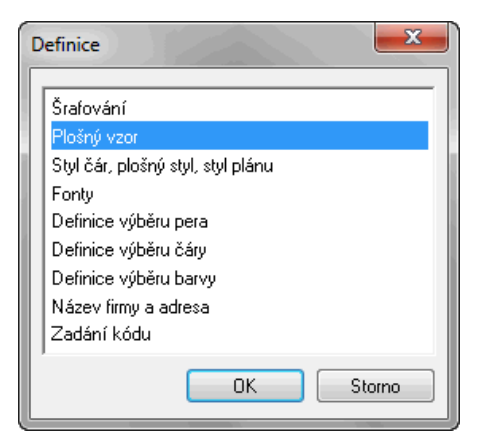

10. Kliknite na funkciu *Výběr vzoru* a vyberte vzor číslo 22 – Izolace tepelná. Zapnite funkciu *Čára* <sup>a</sup> na spodnú hranu plošného vzoru nakreslite tenkú plnú čiaru, ktorá bude slúžiť ako vnútorná tenká čiara sendvič. steny. Kreslenie ukončite 2x klávesou ESC a uložte zmeny v plošnom vzore.

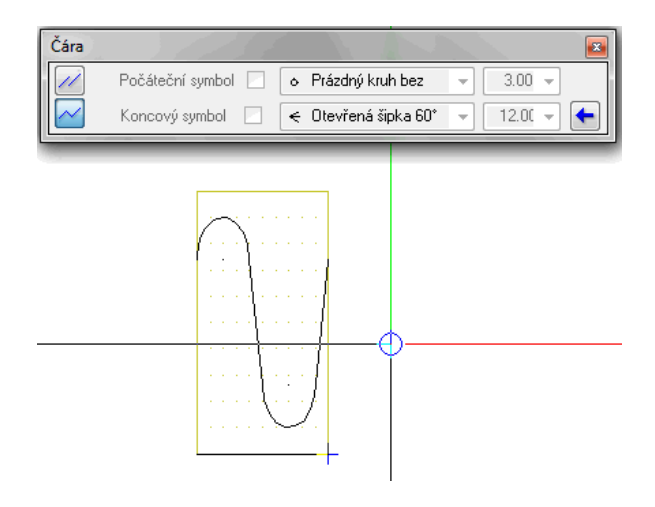

11. V tejto chvíli sa zobrazenie prekreslí a v plošnom vzore pribudne tenká plná čiara, ktorá vytvrí vnútornú tenkú čiaru sendvičovej steny.

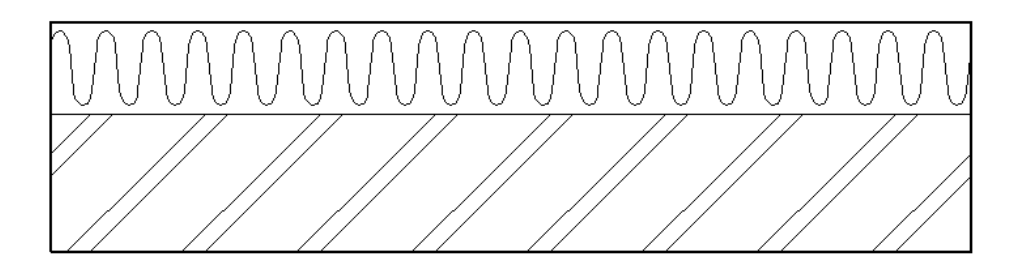

12. Takto upravenú definíciu v projekte Contend môžete následne využívať aj vo Vašich ďalších projektoch, ktoré používajú zdrojové dáta a nastavenia z projektu Allplan Contend 2009. Čiara sa vykreslí správne aj pri použití zaslepení dverných aj okenných objektov apod.

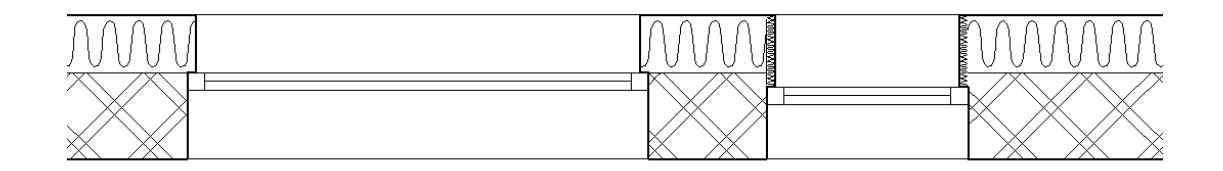

Dôležité upozornenie. Akákoľvek modifikácia steny opätovne zobrazí pôvodnú hrubú čiaru, preto sa nezľaknite. Stačí, keď sa pri kontrole výkresu, alebo pred tlačením prepnete do štýlu plánu Studie, aktualizujete fóliu funkciou *Aktualizace 3d* zobrazení a zase sa prepnete do štýlu plánu Provádecí dokumentace (alebo Stavební povolení). Keďže vnútorná tenká čiara nie je vlastne obyčajnou čiarou, ale súčasťou plošného vzoru, pri exporte do 2d formátov (dwg, dgn) sa táto čiara neprenesie, pokiaľ nie je vybratý odpovedajúci vzor pre AutoCAD.

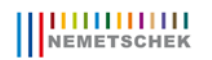